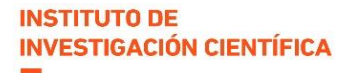

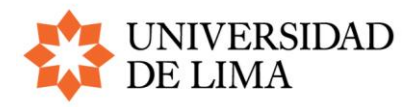

# **GUÍA PARA EL REGISTRO DE POSTULACIONES A LA CONDICIÓN DE PROFESOR INVESTIGADOR 2024**

Esta guía lo ayudará en el registro de la información que se evaluará durante su postulación a la condición de profesor investigador Ulima. Tenga en cuenta que, para cada dato que registre, deberá adjuntar la evidencia que lo sustente (enlace o archivo).

Recuerde que, para acceder a la condición, deberá tener por lo menos un proyecto de investigación aprobado o en desarrollo, con financiamiento IDIC o externo, durante todo el año 2024. Por tanto, debe asegurarse de verificar que sus propuestas y sus proyectos en curso estén vinculados a su perfil en el CRIS Ulima.

En el caso de financiamiento interno, deberá verificar que su propuesta para el Concurso de Investigación Científica 2024 esté registrada y enlazada a su perfil personal. Debe proceder de igual modo con los proyectos actualmente en desarrollo financiados por la Universidad.

En el caso de financiamiento externo, estos proyectos deberán haber sido presentados al IDIC previamente, para su evaluación y registro, de modo que pueda verificar que estén enlazados a su perfil. Si usted tiene un proyecto de este tipo por registrar, puede comunicarse al correo [fondosexternosidic@ulima.edu.pe.](mailto:fondosexternosidic@ulima.edu.pe)

Para cualquier consulta respecto a esta guía o la información incluida en el CRIS Ulima, puede comunicarse al correo [cris@ulima.edu.pe.](mailto:cris@ulima.edu.pe)

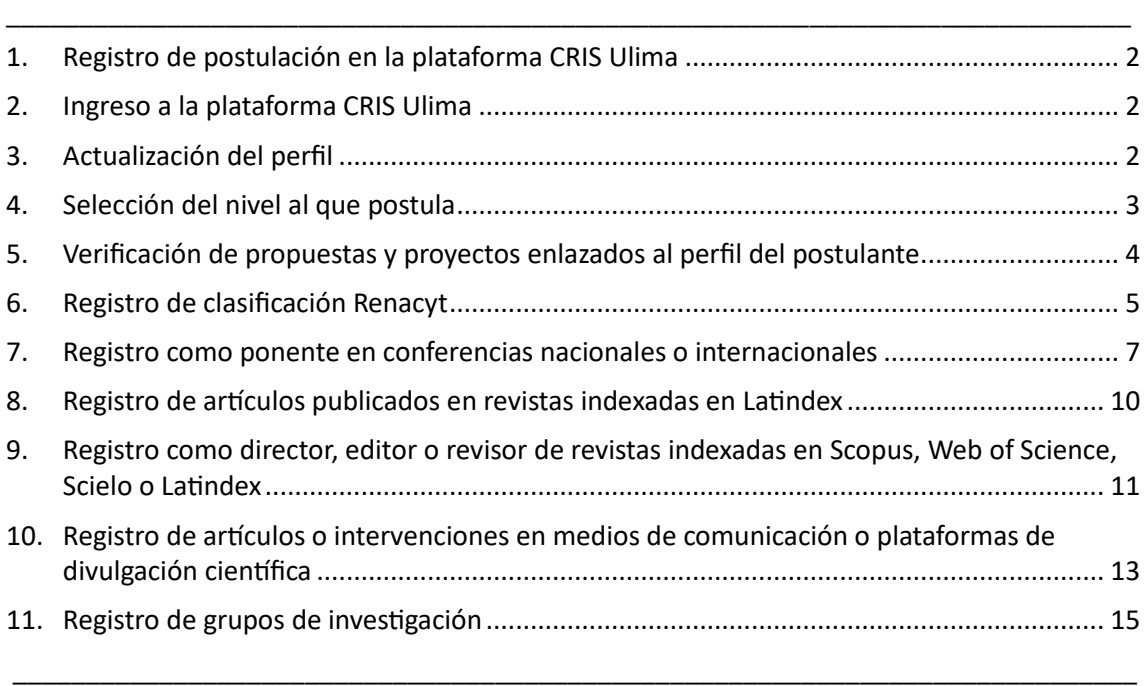

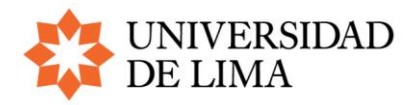

## <span id="page-1-0"></span>**1. Registro de postulación en la plataforma CRIS Ulima**

Para registrar su postulación, debe contar con un usuario en la plataforma CRIS Ulima. Si no cuenta con acceso a la plataforma o desea actualizar sus datos personales, puede comunicarse al correo [cris@ulima.edu.pe.](mailto:cris@ulima.edu.pe)

# <span id="page-1-1"></span>**2. Ingreso a la plataforma CRIS Ulima**

Ingrese a la plataforma en este enlace: [https://cris.ulima.edu.pe/admin.](https://cris.ulima.edu.pe/admin) Use el usuario y contraseña que utiliza en otros sistemas de la Universidad, y luego haga clic en "Log in".

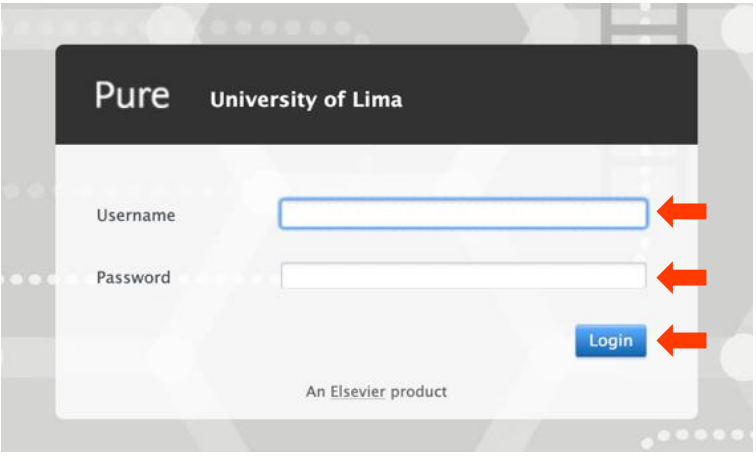

#### <span id="page-1-2"></span>**3. Actualización del perfil**

En la parte superior izquierda, haga clic en la opción "Personal", y luego haga clic en la opción "Editar perfil" que aparece debajo de su foto.

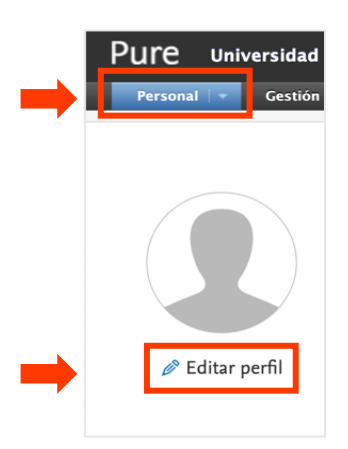

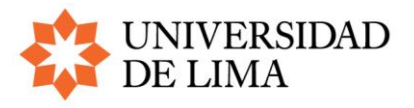

Registre o actualice la siguiente información:

- Áreas y líneas de investigación
- Clasificación Renacyt (Concytec)
- Correo electrónico alternativo
- Número de celular

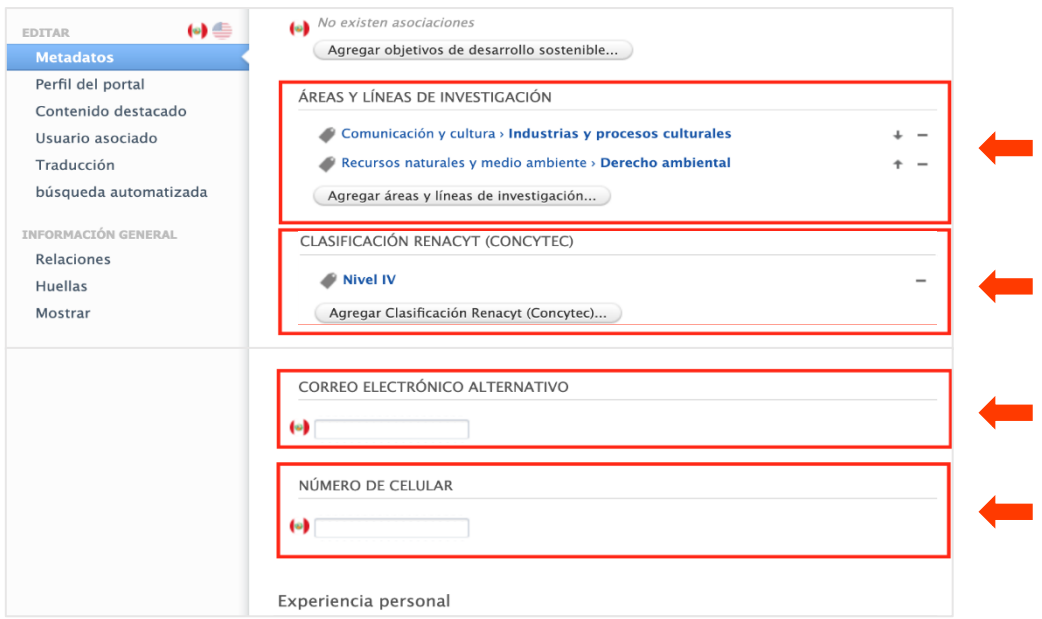

En la parte inferior de la pantalla, en un franja de color gris, encontrará el botón para guardar estos datos. Haga clic en él.

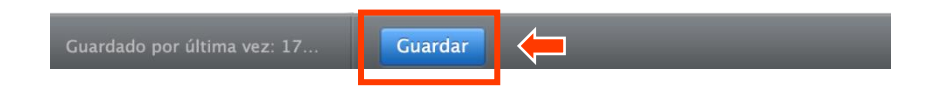

## <span id="page-2-0"></span>**4. Selección del nivel al que postula**

Seleccione el nivel al que postula en la convocatoria de profesor investigador:

- Nivel A
- Nivel B

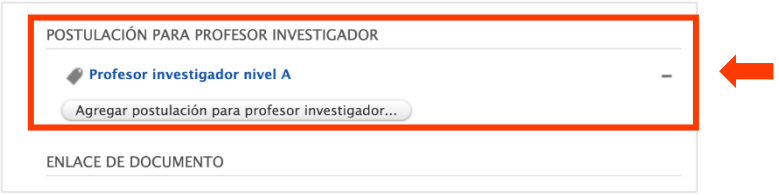

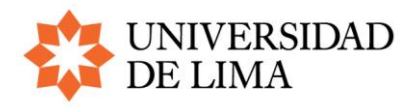

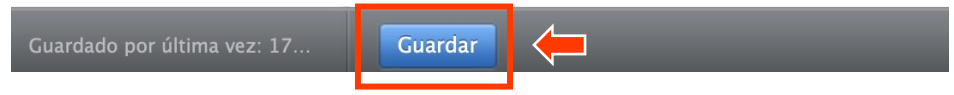

<span id="page-3-0"></span>**5. Verificación de propuestas y proyectos enlazados al perfil del postulante**

Verifique su postulación al Concurso de Investigación Científica 2024 del IDIC y los proyectos que tiene en desarrollo. Recuerde que, para acceder a la condición de profesor investigador, es requisito que tenga al menos un proyecto de investigación que se ejecute durante todo el 2024.

a) Para verificar que la propuesta de proyecto que presentó al Concurso de Investigación Científica está vinculada a su perfil, ingrese a la opción "Personal" en la esquina superior izquierda y verifique que su solicitud se encuentre registrada en la columna "Solicitudes", opción "Mis solicitudes".

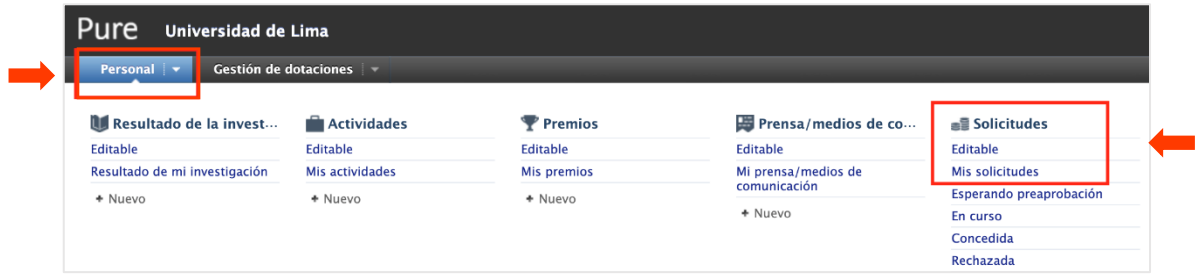

- b) Para verificar que sus proyectos (con fondos internos o externos) en desarrollo están vinculados a su perfil, haga lo siguiente:
	- Si su proyecto tiene financiamiento interno, ingrese a la opción "Personal" en la esquina superior izquierda y verifique que se encuentre registrado en la columna "Concesiones", opción "Mis concesiones".

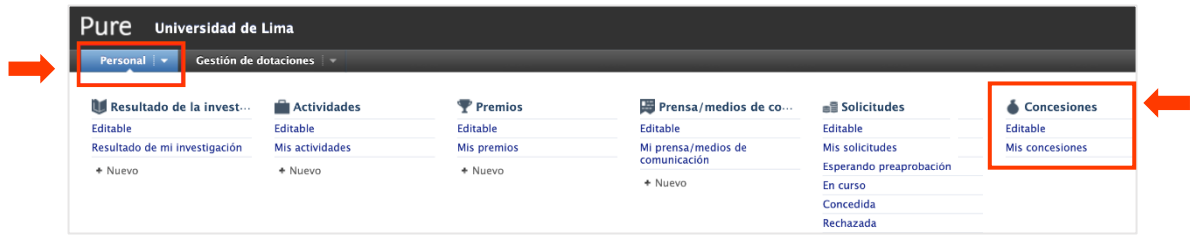

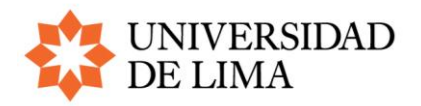

• Si su proyecto tiene financiamiento externo, ingrese a la opción "Personal" en la esquina superior izquierda y verifique que su proyecto se encuentre registrado en la columna "Proyectos", opción "Mis proyectos".

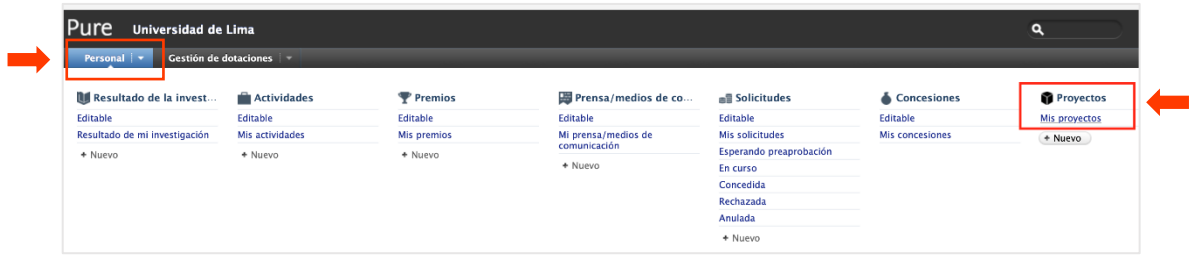

Recuerde que los proyectos con fondos externos deben ser registrados en el IDIC previamente. Si usted tiene un proyecto por registrar, puede comunicarse al correo [fondosexternosidic@ulima.edu.pe](mailto:fondosexternosidic@ulima.edu.pe).

**Importante:** Si usted tiene propuestas de proyecto presentadas al Concurso de Investigación Científica o proyectos en curso que no están vinculados a su perfil, comuníquese con [cris@ulima.edu.pe.](mailto:cris@ulima.edu.pe)

#### <span id="page-4-0"></span>**6. Registro de clasificación Renacyt**

Diríjase a la opción "Agregar nuevo" de la pantalla principal de su perfil.

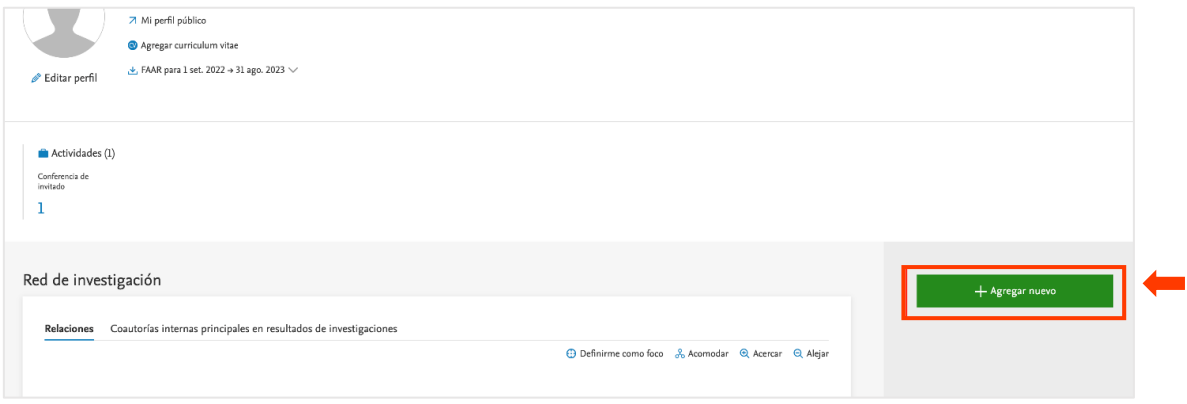

En la pantalla "Escoger presentación", seleccione la pestaña "Actividad", luego la opción "Membresía" y, después, "Membresía a una red".

#### **INSTITUTO DE INVESTIGACIÓN CIENTÍFICA**

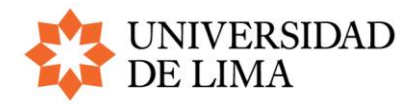

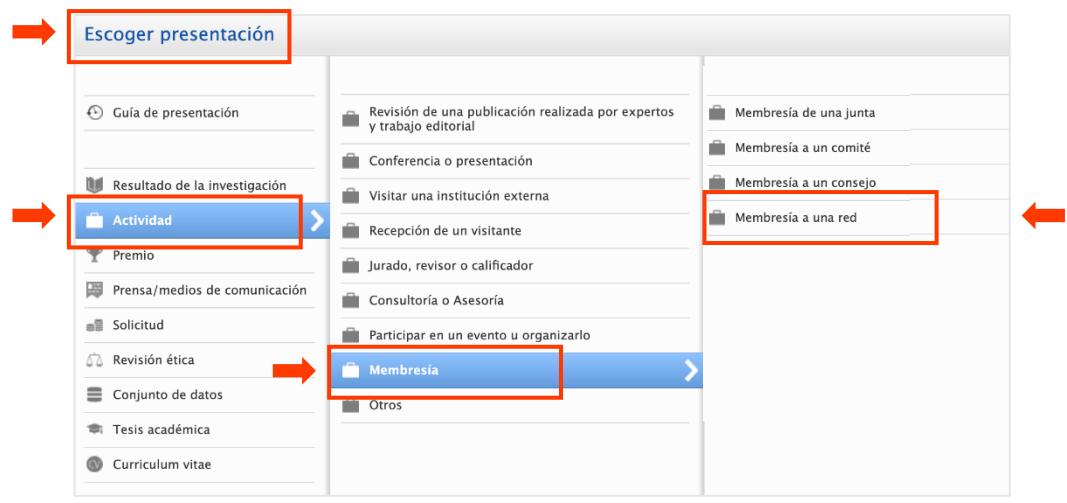

En la siguiente pantalla, registre la información de la organización (Concytec), la descripción (indique "Clasificación Renacyt") y el periodo dentro del cual se encuentra habilitado. En la sección "Archivos y enlaces", adjunte el informe técnico respecto a la solicitud de promoción en el Renacyt emitido por Concytec.

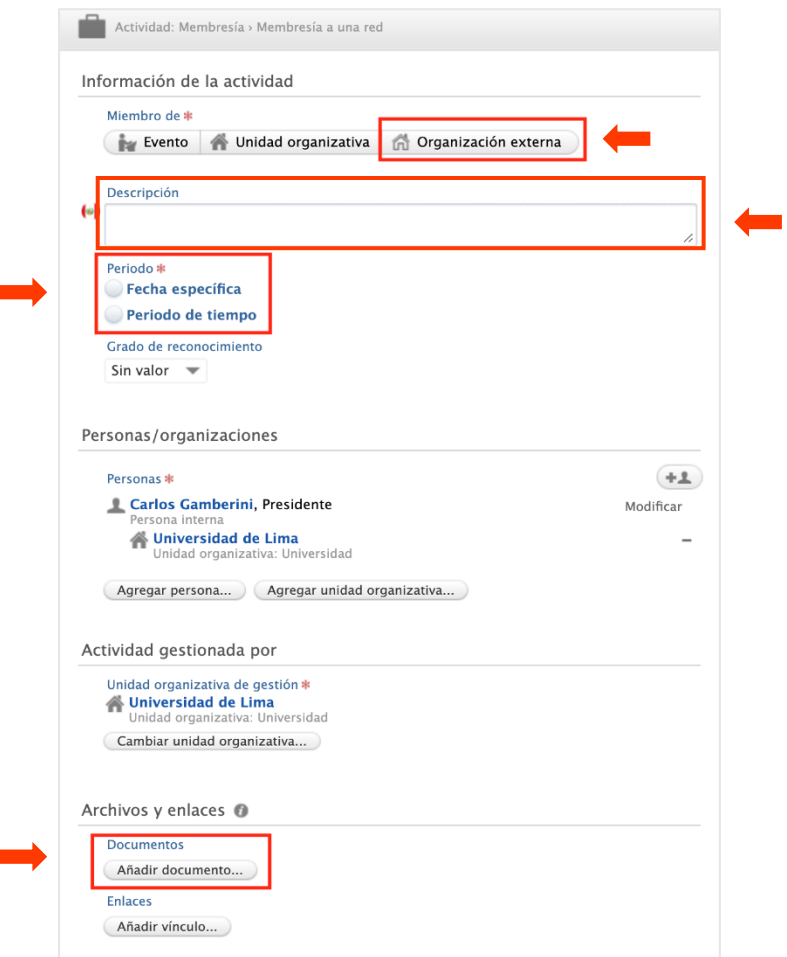

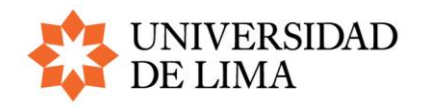

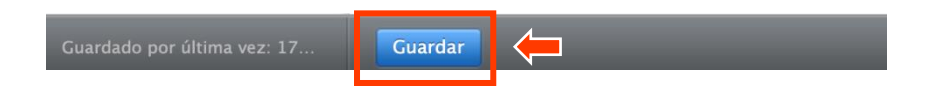

# **Lo siguiente es requisito para postulantes a profesor investigador nivel B que cuentan con clasificación Renacyt nivel VII**

- 7. Registro como ponente en conferencias nacionales o internacionales.
- 8. Registro de artículos publicados en revistas indexadas en Latindex.
- 9. Registro como director, editor o revisor de revistas indexadas en Scopus, Web of Science, Scielo o Latindex.
- 10. Registro de artículos o intervenciones en medios de comunicación o plataformas de divulgación científica.
- 11. Registro de grupos de investigación.
- <span id="page-6-0"></span>**7. Registro como ponente en conferencias nacionales o internacionales** Diríjase a la opción "Agregar nuevo" de la pantalla principal de su perfil.

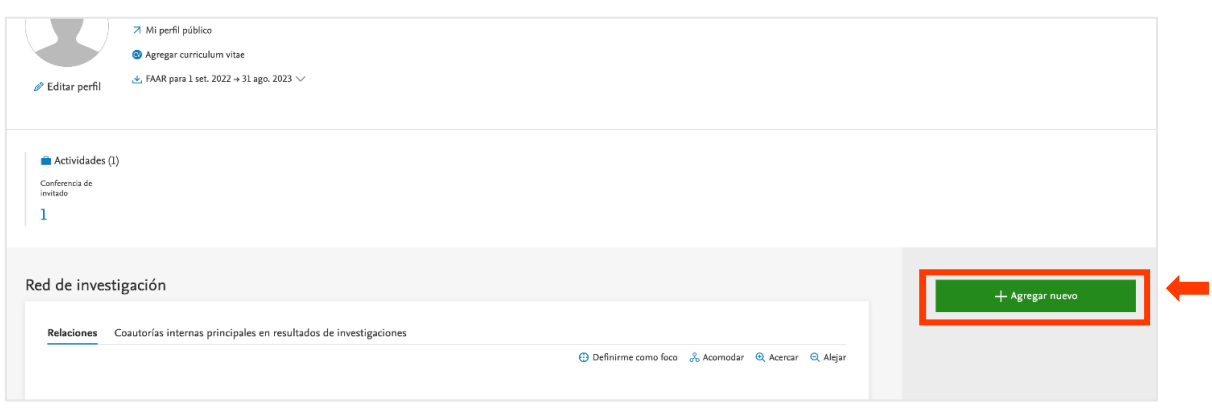

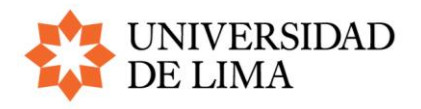

En la pantalla titulada "Escoger presentación", seleccione la pestaña "Actividad".

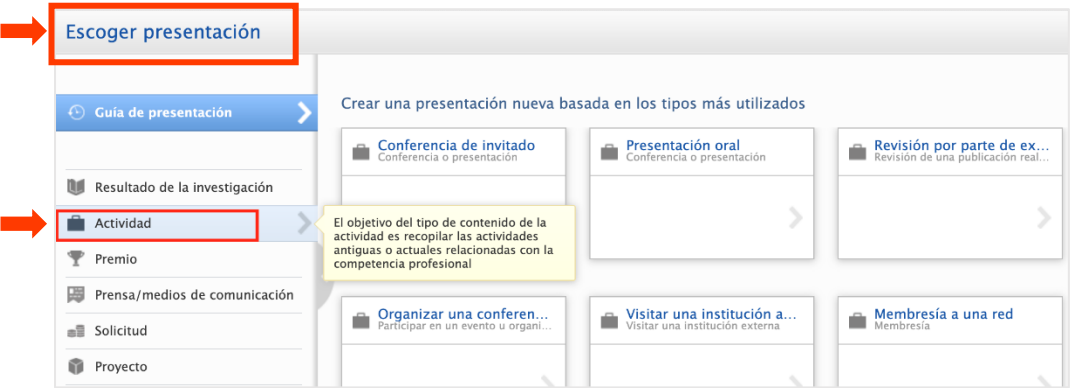

Luego, señale la opción "Conferencia o presentación" y, seguidamente, elija "Presentación oral".

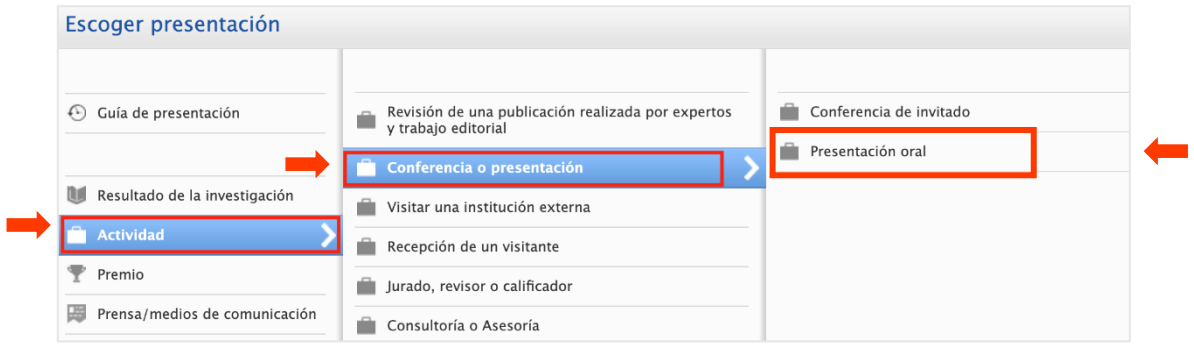

Posteriormente, registre los datos del evento en el que participó. Incluya el certificado de ponente o el enlace del evento que evidencia su participación.

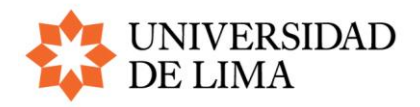

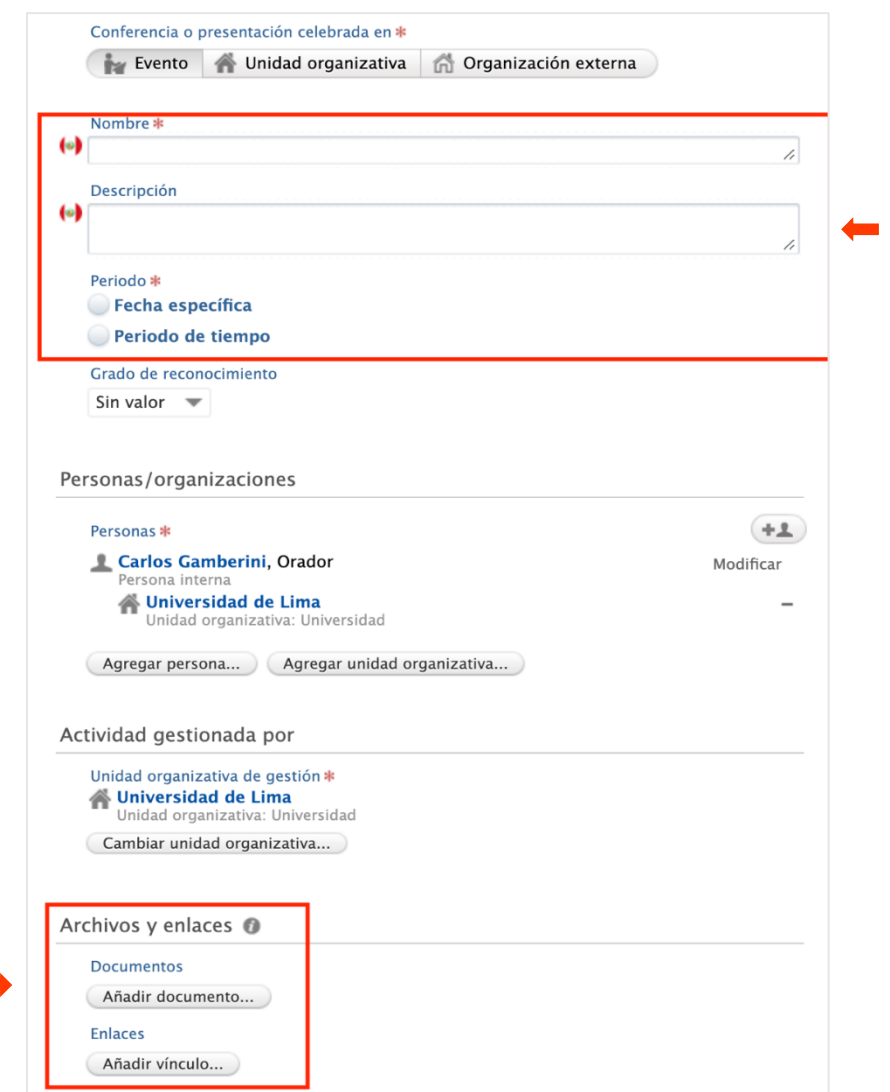

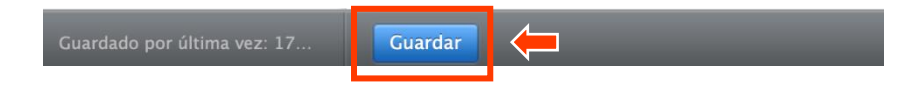

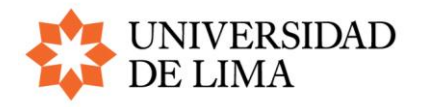

#### <span id="page-9-0"></span>**8. Registro de artículos publicados en revistas indexadas en Latindex**

En la pantalla titulada "Escoger presentación", seleccione "Resultados de la investigación", luego "Contribución a una revista" y, en esta, haga clic en "Artículo (Contribución a Revista)".

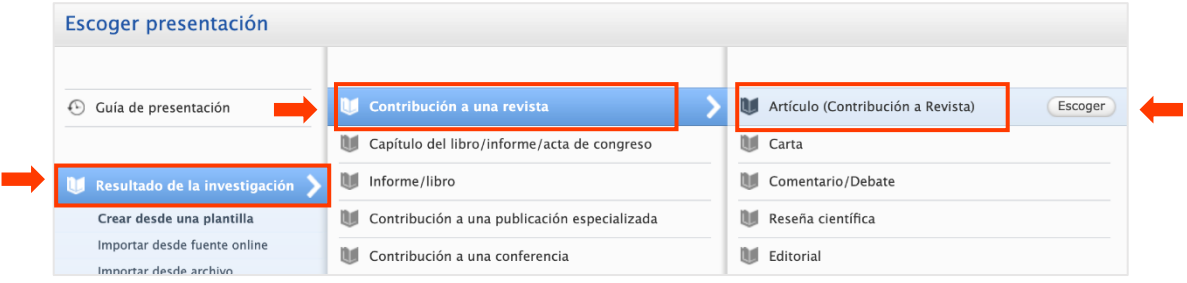

En la siguiente pantalla, registre todos los datos del artículo, en especial los relacionados con la evidencia de este registro (sección "Versión(es) electrónica(s) y vínculos y archivos relacionados" de la pantalla).

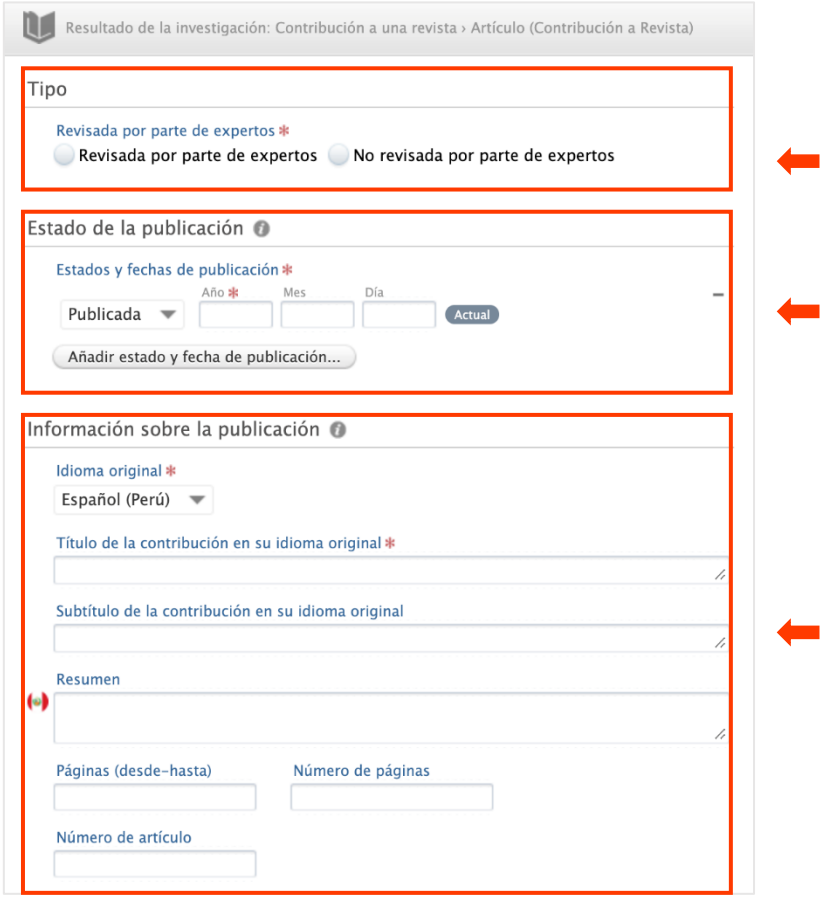

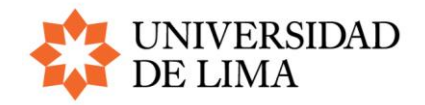

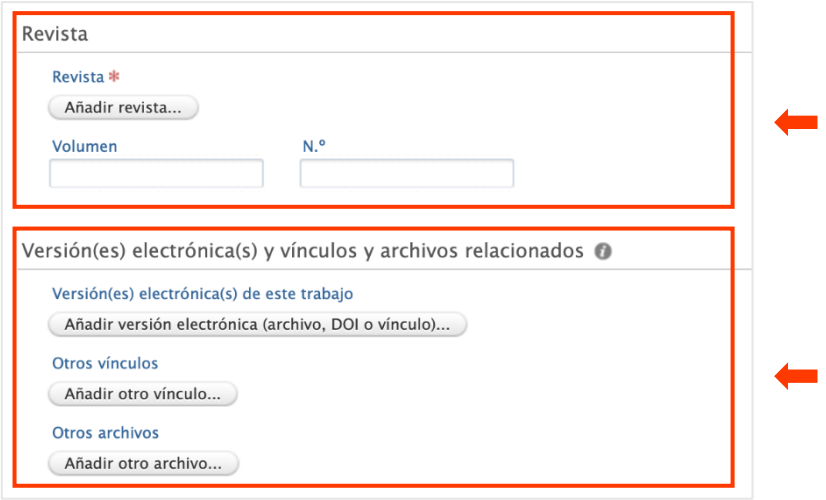

En la parte inferior de la pantalla, en un franja de color gris, encontrará el botón para guardar estos datos. Haga clic en él y mantenga la opción "Para validación".

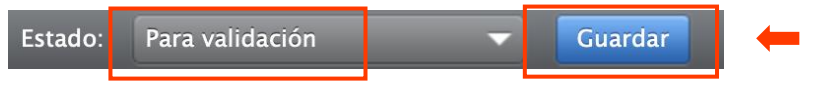

<span id="page-10-0"></span>**9. Registro como director, editor o revisor de revistas indexadas en Scopus, Web of Science, Scielo o Latindex**

En la pantalla "Escoger presentación", ingrese a la pestaña "Actividad", luego a la opción "Revisión de una publicación realizada por expertos y trabajo editorial" y seleccione "Trabajo editorial".

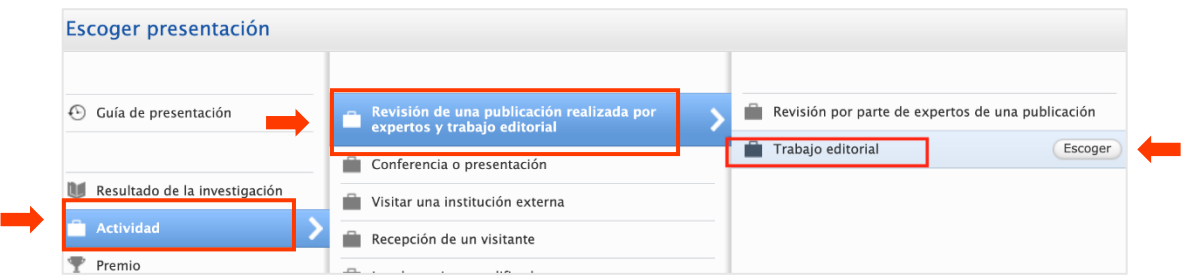

En esta sección, según lo indicado en el punto 4 de las [bases de la convocatoria a profesor](https://www.ulima.edu.pe/instituto-de-investigacion-cientifica/como-ser-profesor-investigador-ulima)  [investigador,](https://www.ulima.edu.pe/instituto-de-investigacion-cientifica/como-ser-profesor-investigador-ulima) puede ingresar las siguientes actividades:

- Director o editor de revistas indexadas en Scopus o Web of Science.
- Director o editor de revistas indexadas en Scielo o Latindex.
- Revisión de artículos para revistas indexadas en Scopus o Web of Science.
- Revisión de artículos para revistas indexadas en Scielo o Latindex.

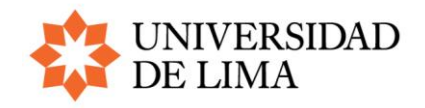

En la pantalla titulada "Actividad: Revisión de una publicación…", ingrese la información correspondiente a la revista, en especial los datos relacionados con la evidencia de este registro (sección "Archivos y enlaces" de la pantalla).

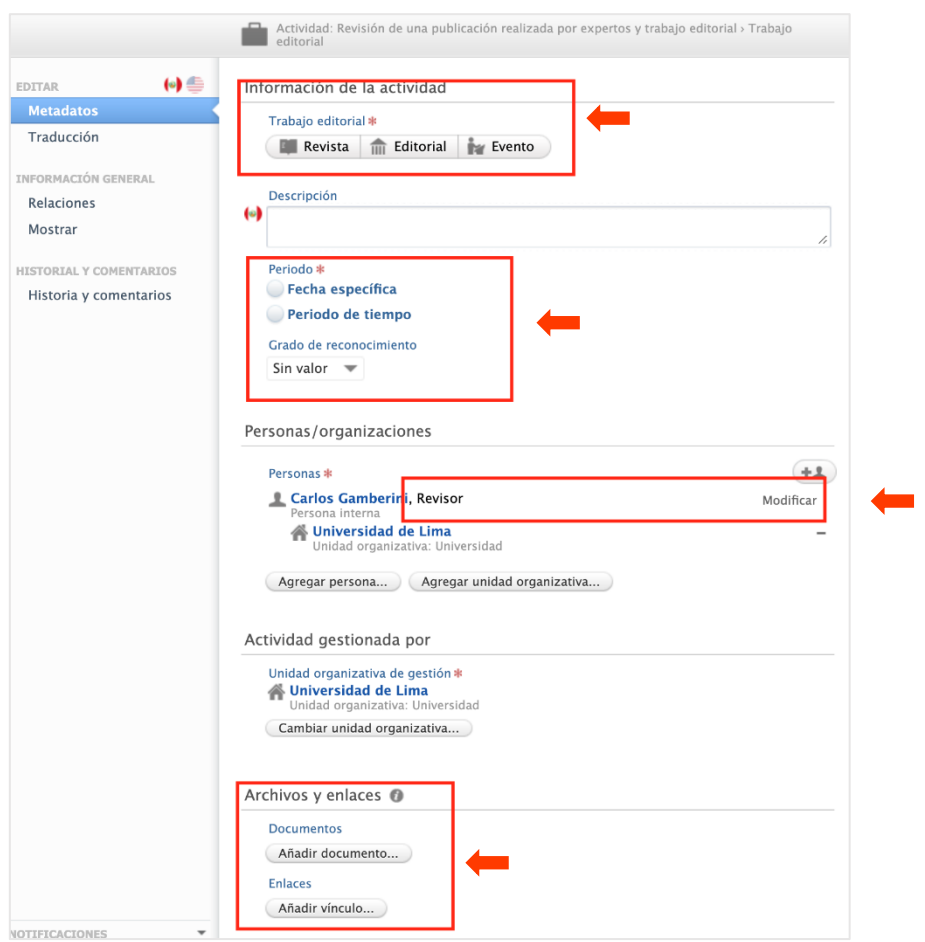

En la sección "Personas/organizaciones", el botón "Modificar" permite ingresar el cargo que corresponde: "Director", "Editor" o "Revisor".

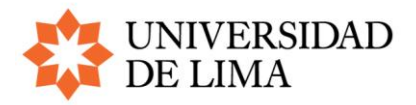

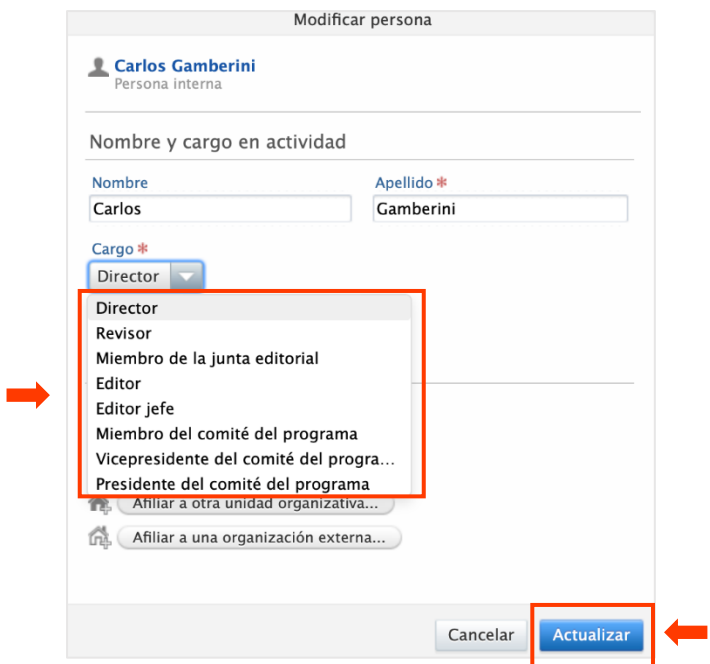

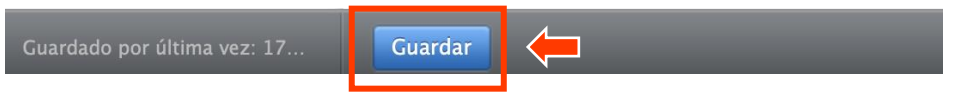

<span id="page-12-0"></span>**10. Registro de artículos o intervenciones en medios de comunicación o plataformas de divulgación científica**

En la pantalla "Escoger presentación", seleccione la opción "Prensa/medios de comunicación".

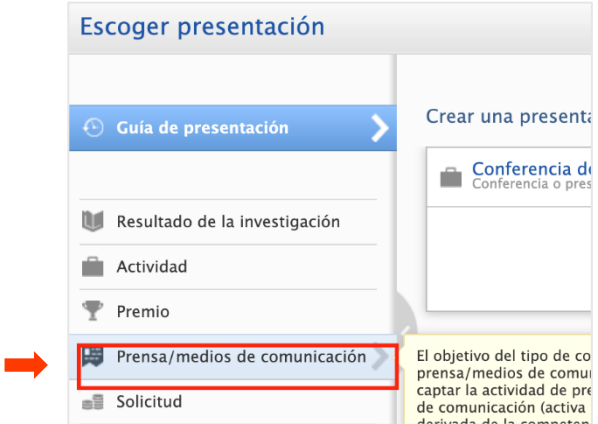

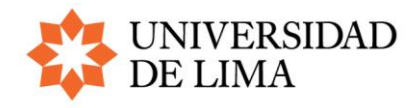

Después, complete la información relacionada con el artículo presentado en el medio de comunicación, en especial la relacionada a la evidencia de este registro (sección "Enlace de referencia" de la pantalla):

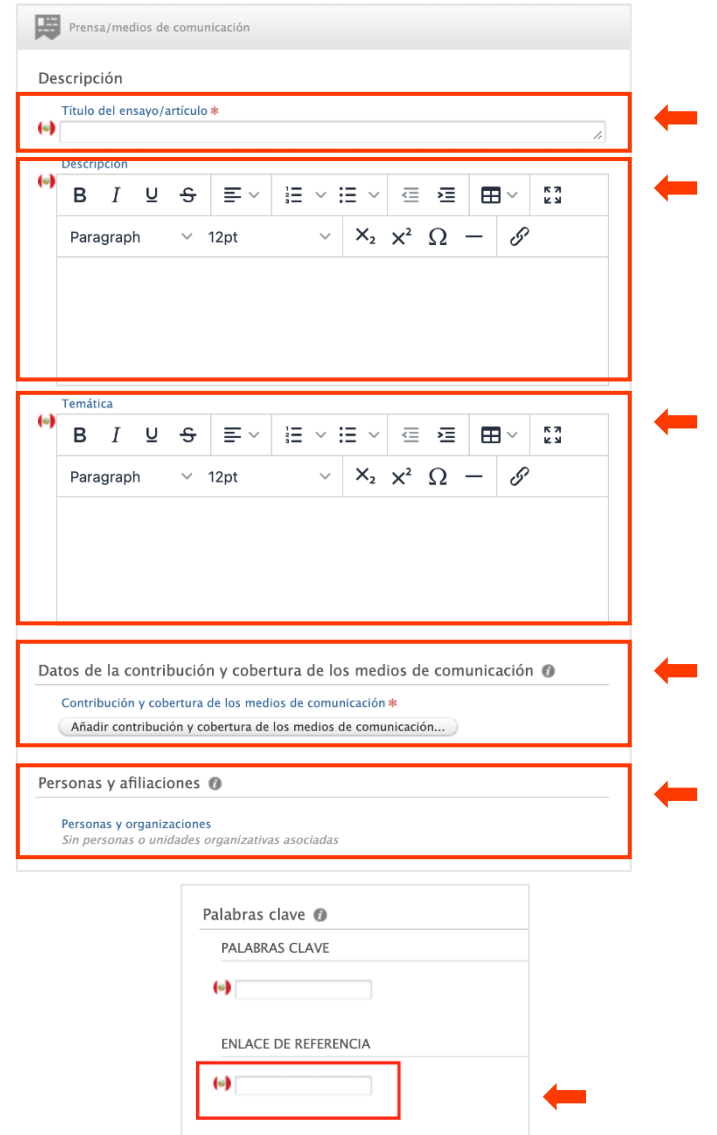

En la parte inferior de la pantalla, en un franja de color gris, encontrará el botón para guardar estos datos. Haga clic en él.

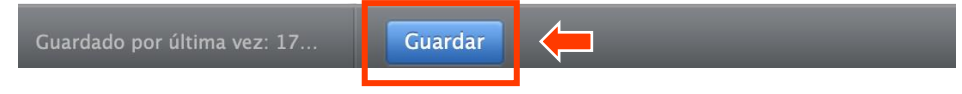

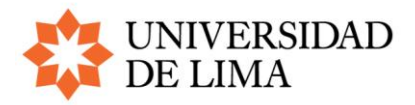

#### <span id="page-14-0"></span>**11. Registro de grupos de investigación**

En la pantalla "Escoger presentación", podrá registrar su pertenencia a grupos de investigación de acuerdo con lo indicado en las bases de la convocatoria:

- Miembro de un grupo de investigación reconocido por una universidad extranjera que esté en el top 1000 mundial del *ranking* QS.
- Miembro de un grupo de investigación reconocido por una universidad peruana distinta de la Ulima y licenciada por la Sunedu.

Para registrar la pertenencia a grupos de investigación, en la pantalla "Escoger presentación", seleccione la pestaña "Actividad", luego la opción "Membresía" y, después, la opción "Membresía de una junta".

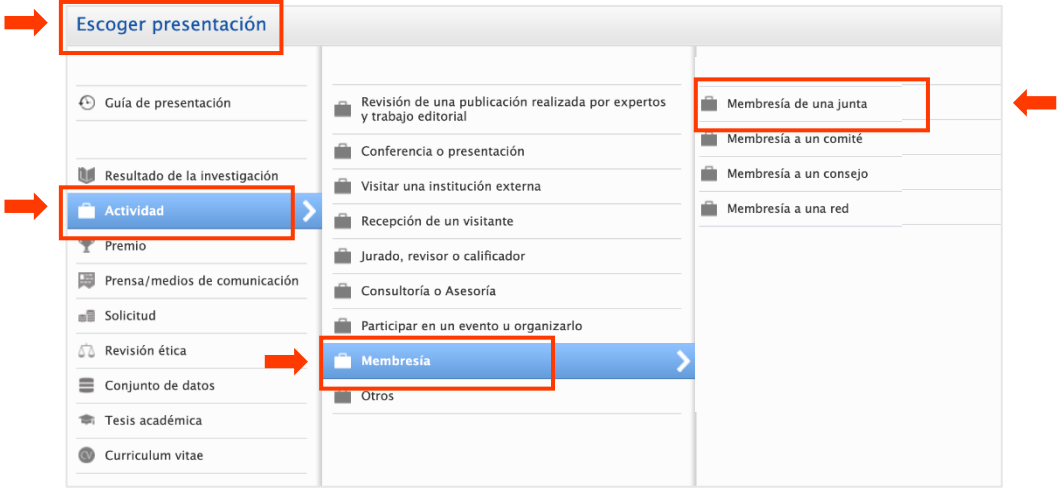

En la siguiente pantalla, registre la información de la organización o red a la que pertenece, la descripción y el periodo dentro del cual se encuentra habilitado. Asimismo, registre la evidencia de la pertenencia a esta organización (sección "Archivos y enlaces" de la pantalla).

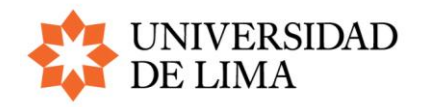

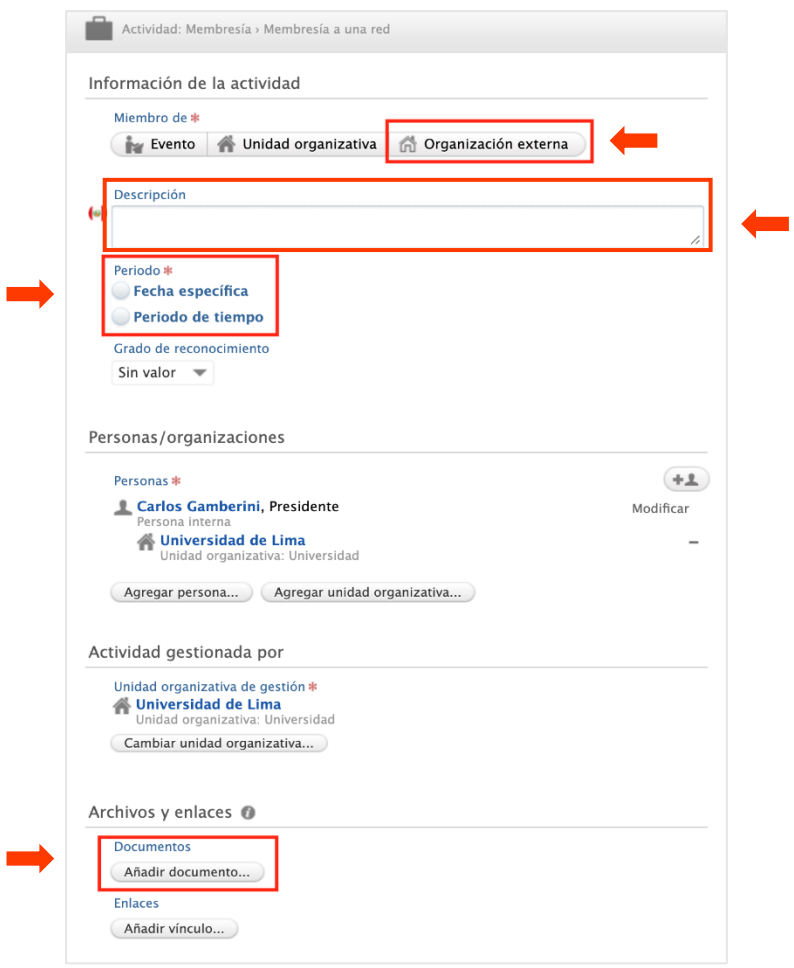

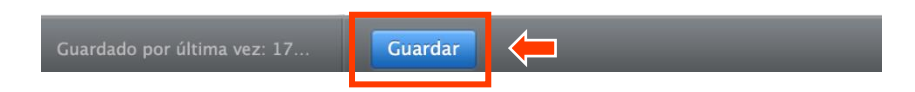